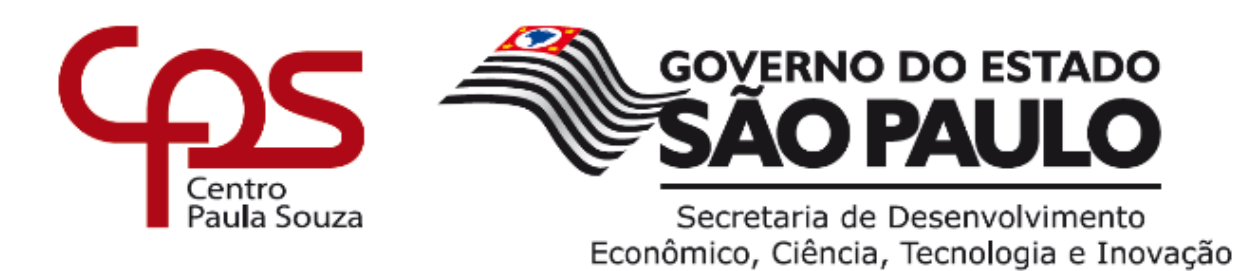

# **ETEC DR. DEMÉTRIO AZEVEDO JÚNIOR – 050 – ITAPEVA/SP**

**GABRIELA FARIA DE ALMEIDA MARIA EDUARDA CAMARGO LEMES MATEUS TRINDADE E SILVA THIAGO HENRICO DE OLIVEIRA YAN HENRIQUE SANTOS SOUZA**

# **IDEAL LEARNING**

Aplicativo mobile com o intuito de incentivar e facilitar a aprendizagem de crianças, desenvolvido em HTML, Ionic, Angular e JS

> **Itapeva-SP 2022**

**Gabriela Faria de Almeida Maria Eduarda Camargo Lemes Mateus Trindade e Silva Thiago Henrico de Oliveira Yan Henrique Santos Souza**

# **IDEAL LEARNING**

Aplicativo mobile com o intuito de incentivar e facilitar a aprendizagem de crianças, desenvolvido em HTML, Ionic, Angular e JS

> Trabalho de Conclusão de Curso apresentado à ETEC. DR. DEMÉTRIO AZEVEDO JÚNIOR, Itapeva - SP, como requisito parcial para a obtenção do título de Técnico em Desenvolvimento de Sistemas.

> Orientador: Prof.ª Ana Paula Siqueira Santos de **Oliveira**

**Itapeva-SP 2022**

# **SUMÁRIO**

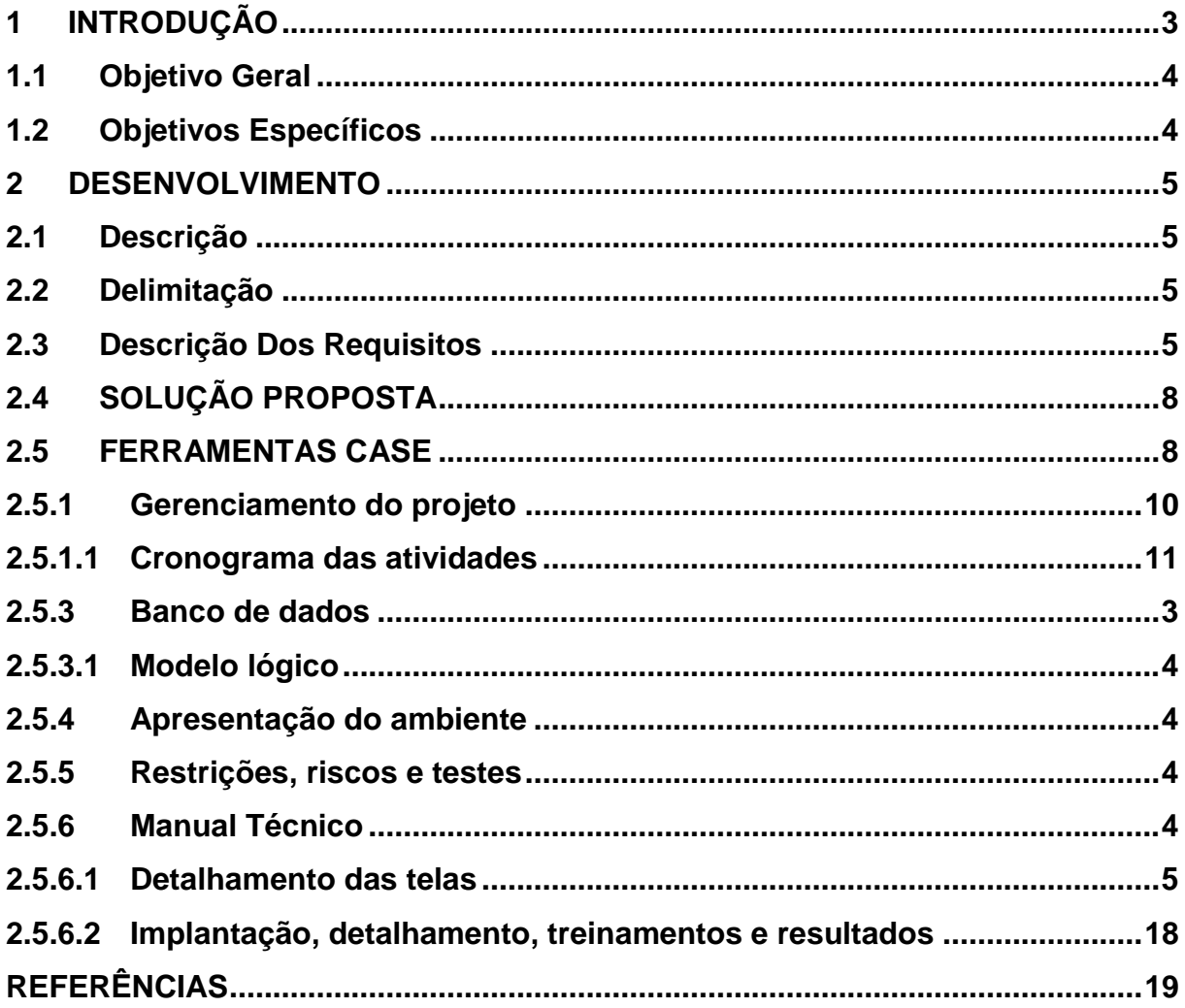

## <span id="page-3-0"></span>**1 INTRODUÇÃO**

O uso de aparelhos eletrônicos vem tomando cada vez mais espaço na sociedade atual, ocupando um papel indispensável no cotidiano. A praticidade e acessibilidade proposta pelos aparelhos, facilitando de inúmeras maneiras o cotidiano do homem moderno. É evidente que essa tecnologia portátil não engloba apenas os adultos, mas as gerações mais novas também, que possuem ainda mais familiaridade com o mundo digital.

A aprendizagem infantil foi aprimorada e modificada para atender esse novo cenário, com o auxílio de aparelhos é possível a introdução de uma educação mais dinâmica e interativa, possibilitando um maior interesse no aprender.

De acordo com o Site Educa Brasil, a tecnologia pode ajudar no relacionamento interpessoal, fixação de conteúdo e uma nova visão sobre outras culturas. Os benefícios são inúmeros, que englobam tanto habilidades cognitivas quanto motoras.

A facilidade de acesso a diferentes atividades desperta interesse e evidencia em novas habilidades, como desenho, interesse em programação, atuação, dança, leitura.

Pensando nisso, o aplicativo foi desenvolvido para suprir essa necessidade de informação, de uma maneira controlada e supervisionada pelos responsáveis, tornando uma tarefa pratica, divertida, segura e educativa.

O aplicativo desenvolvido tem como público alvo crianças na fase de alfabetização, para que utilizando os jogos disponíveis obtenha um auxílio na leitura e escrita, de uma forma divertida e interativa.

As metodologias utilizadas para criação dos jogos seguem uma pesquisa minuciosa feita pelo grupo, contando com professores formados na área de educação infantil, para que seja possível uma parceria do aplicativo com as escolas e seu modo de ensino.

Por fim o aplicativo além de auxiliar no ensino, pode divertir seus usuários e ser utilizados como momento lúdico nas aulas, criando um espaço divertido e educativo, para o resgate do interesse infantil em aprender. Sendo assim, o valor que o aplicativo Ideal Learning é tremendo na vida dos jovens e seus educadores, facilitando o trabalho maravilhoso que é educar.

# <span id="page-4-0"></span>**1.1 Objetivo Geral**

O objetivo geral deste Trabalho de Conclusão de curso (TCC) é auxiliar na alfabetização de crianças maiores de 5 anos, com uma plataforma simplificada e pontual. Disponibilizando um aprofundamento nas áreas de montagem de frases, separação silábica e histórias pensadas para essa faixa etária.

# <span id="page-4-1"></span>**1.2 OBJETIVOS ESPECÍFICOS**

Objetivos específicos são os serviços a serem prestados para chegar ao objetivo geral.

- Coleta de informações e analise quanto ao tema;
- Levantamento dos requisitos funcionais e não funcionais;
- Escolha e estudo das ferramentas (frameworks, plataformas etc.) a serem utilizados no desenvolvimento desse sistema;
- Desenvolvimento de um protótipo;
- Desenvolvimento do banco de dados;
- Desenvolvimento prático do sistema;
- Realização de teste em geral, para garantir que o sistema esteja pronto para o uso, caso seja necessário atualizações ou implementações.

#### <span id="page-5-0"></span>**2 DESENVOLVIMENTO**

Neste capítulo do manual técnico do Trabalho de Conclusão de Curso (TCC), estão descritas as etapas do desenvolvimento do aplicativo Ideal Learning (IL)

#### <span id="page-5-1"></span>**2.1 Descrição**

O aplicativo Ideal Learning (IL) é um aplicativo que visa a aprendizagem infantil, com o intuito de facilitar e otimizar esse processo tão importante, através de jogos e histórias pensados para essa faixa etária.

A mestre em Psicologia de Crianças e Adolescentes pela University College, London Fernanda Furia, diz "...Podem ser uma ótima combinação quando a internet e a tecnologia são usadas para estimular o contato com outras pessoas e para incentivar a curiosidade, a criatividade e a atividade física de uma criança". O aplicativo desenvolvido para esse fim, conta com uma plataforma intuitiva e chamativa, estimulando a criança e alfabetizando ao mesmo tempo.

 A luta para prender a atenção da mais nova geração é diária, já que os jogos se tornaram muito mais chamativos e divertidos do que o processo de sentar e ler o livro didático, contudo, o desenvolvimento desse aplicativo pode auxiliar, divertir e disponibiliza o controle dos pais sobre o conteúdo acessado, para segurança e melhor aproveitamento.

#### <span id="page-5-2"></span>**2.2 Delimitação**

 O aplicativo Ideal Learning (IL), tem como foco o auxílio na aprendizagem na leitura, escrita e separação silábica, desenvolvido pensado em crianças de seis anos no mínimo, mas com a capacidade para atender a qualquer um que possua dificuldade nessas áreas. O aplicativo deve ser acessado em um smartphone conectado à internet. Contando também com o controle dos pais, para assegurar a segurança do usuário.

#### <span id="page-5-3"></span>**2.3 Descrição Dos Requisitos**

Neste capitulo estão descritos todos os serviços disponíveis no aplicativo. Tanto os requisitos funcionais quantos os não funcionais são de extrema importância para o projeto.

Os requisitos funcionais são todas as necessidades de usuário que devem ser atendidas pelo aplicativo.

# **REQUISITOS FUNCIONAIS**

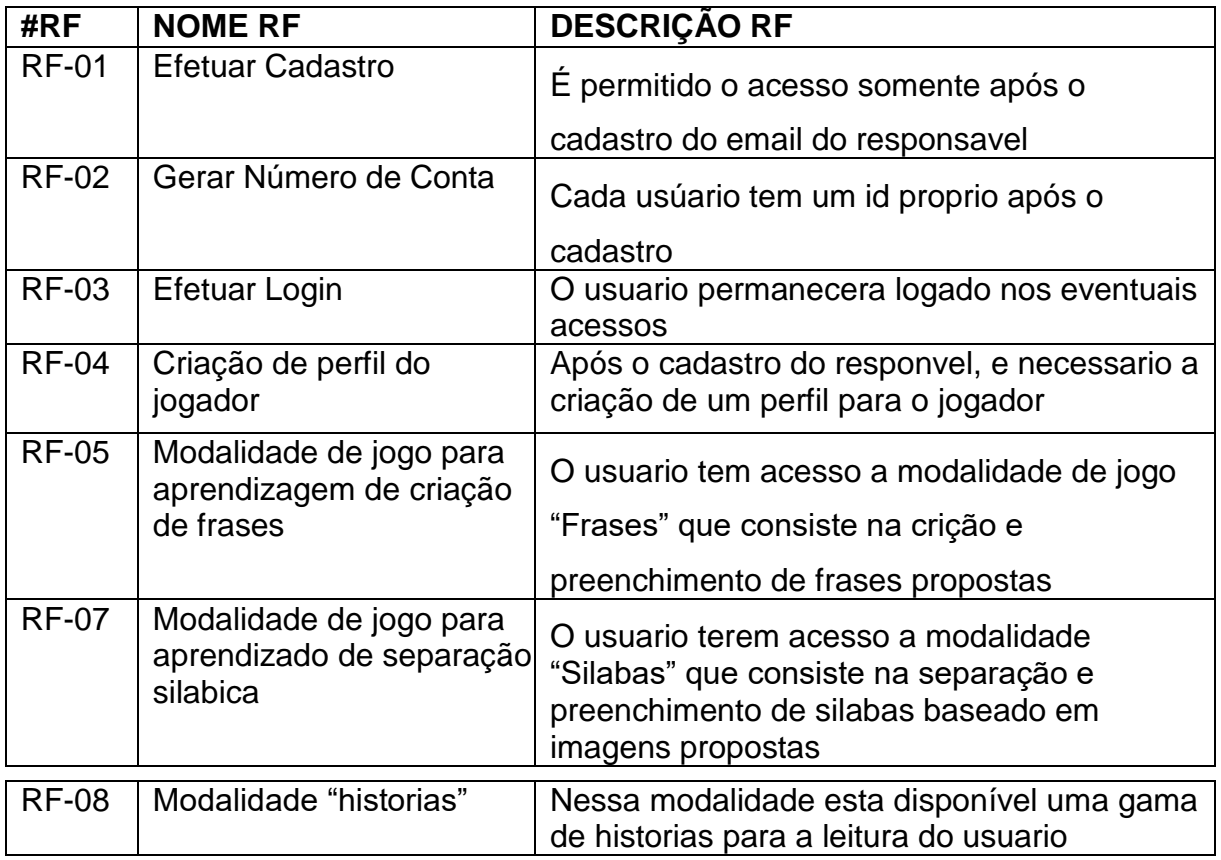

Fonte: Autoria própria

Os requisitos não funcionais descrevem as restrições tecnicas e requerimentos para o funcionamento do aplicativo.

# **Requisitos Não Funcionais**

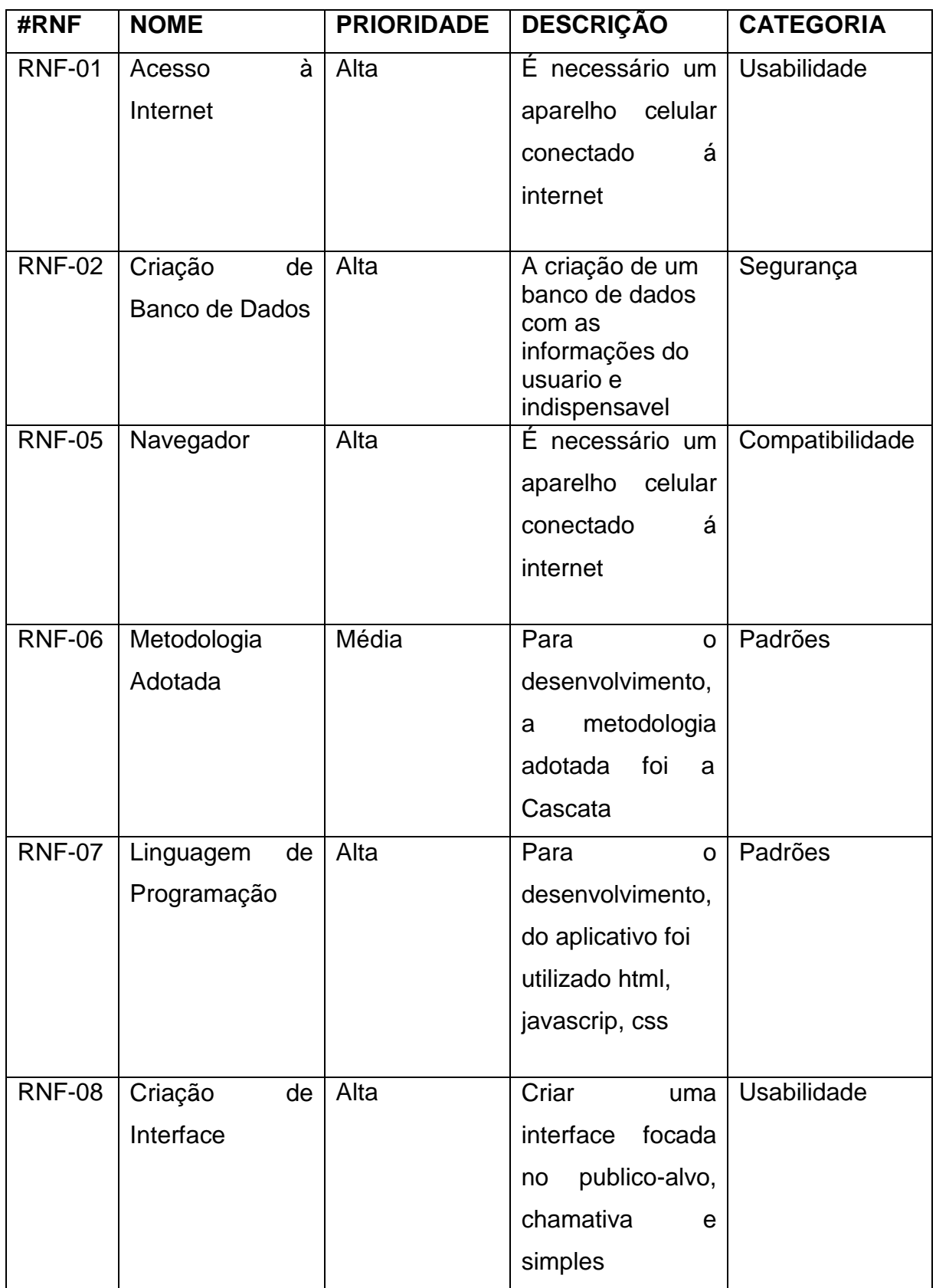

# <span id="page-8-0"></span>**2.4 SOLUÇÃO PROPOSTA**

O usuário tem acesso aos modos de jogo disponível e todos os níveis do aplicativo Ideal Learning (IL), como a montagem de frases, separação silábica e histórias. Porém, é necessário o cadastro do usuário e do responsável, o formulário vai ser gerado primeiramente para o responsável pela criança, que é acessado utilizando um e-mail valido, prosseguindo, a criança possui um perfil no aplicativo, mostrando o nome, a idade e o ano escolar.

O aplicativo Ideal Learning (IL) gera automaticamente a tela do formulário, sendo obrigatório o cadastro e gerenciamento do responsável durante o acesso do aplicativo.

Após o acesso e cadastro da conta, o usuário é transferido para a tela principal, disponibilizando dois modos de jogo (palavras e silabas) e um modo com diferentes histórias. O modo "Palavras" conta com preenchimento de frases referente a imagem mostrada na tela, escolha da imagem que expressa a ação da frase mostrada e escrita da ação. O modo "silabas" conta com opções que formação o nome do objeto ou animal. O modo "história" disponibiliza várias histórias pensadas para a criança, com uma lição em cada uma.

Além dos jogos o aplicativo Ideal Learning (IL) possui telas de conteúdo contendo: contato, ajuda e um pouco sobre os desenvolvedores e história do aplicativo.

Resumindo, o aplicativo Ideal Learning (IL) tem como objetivo facilitar e auxiliar na aprendizagem infantil da língua portuguesa. Contendo uma interface chamativa e colorida, busca uma maior proximidade com as preferencias da nova geração.

## <span id="page-8-1"></span>**2.5 FERRAMENTAS CASE**

Para desenvolver este Trabalho de Conclusão de Curso (TCC), foram utilizadas as seguintes ferramentas:

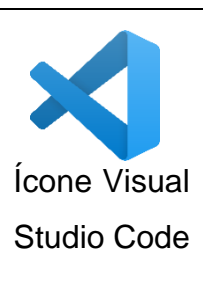

**Ferramentas**

**Visual Studio Code: É** um editor de código de código aberto desenvolvido pela Microsoft, criado com Electron, ferramenta criada pelo GitHub que permite a criação de softwares.

*Fonte: google imagens*

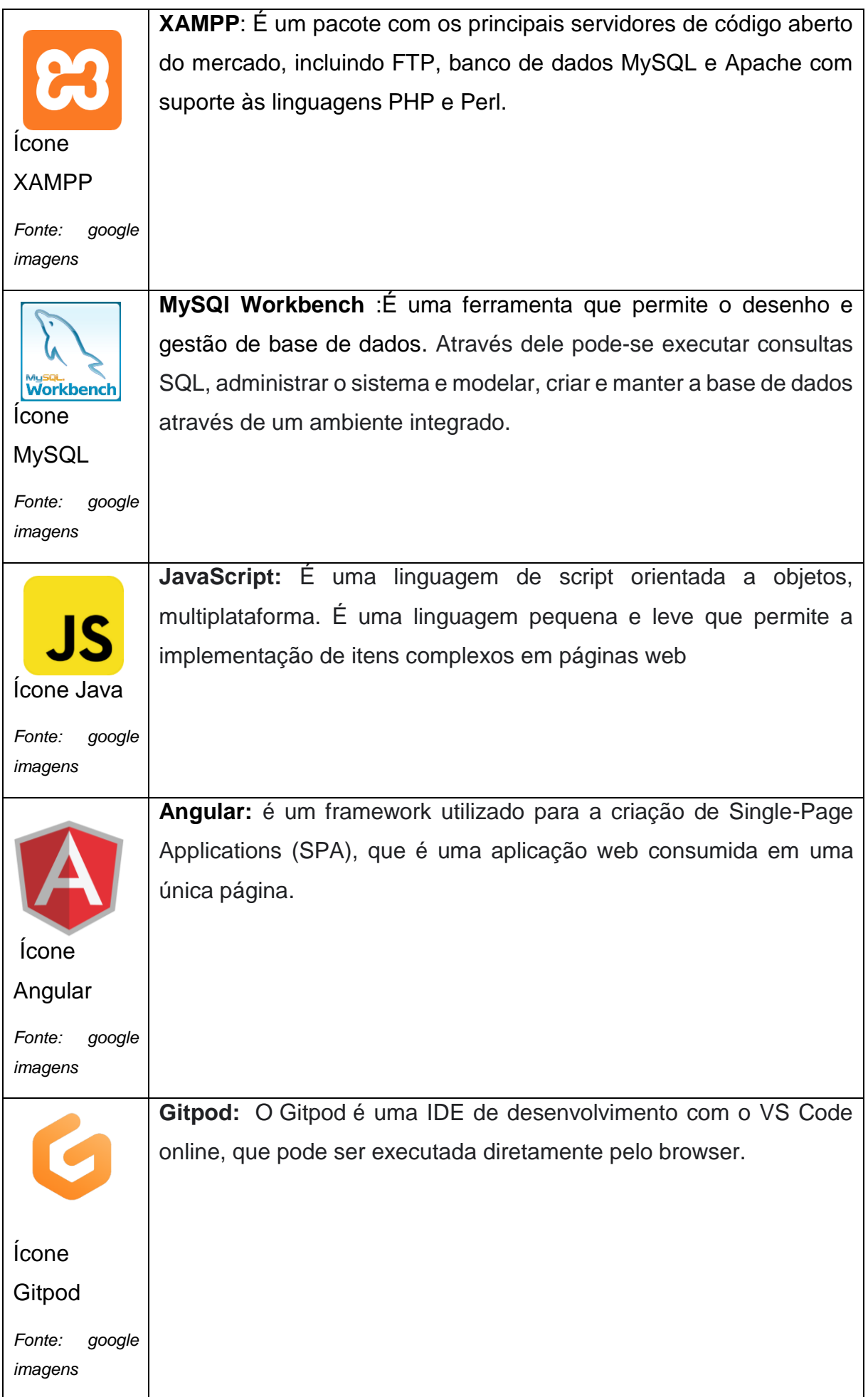

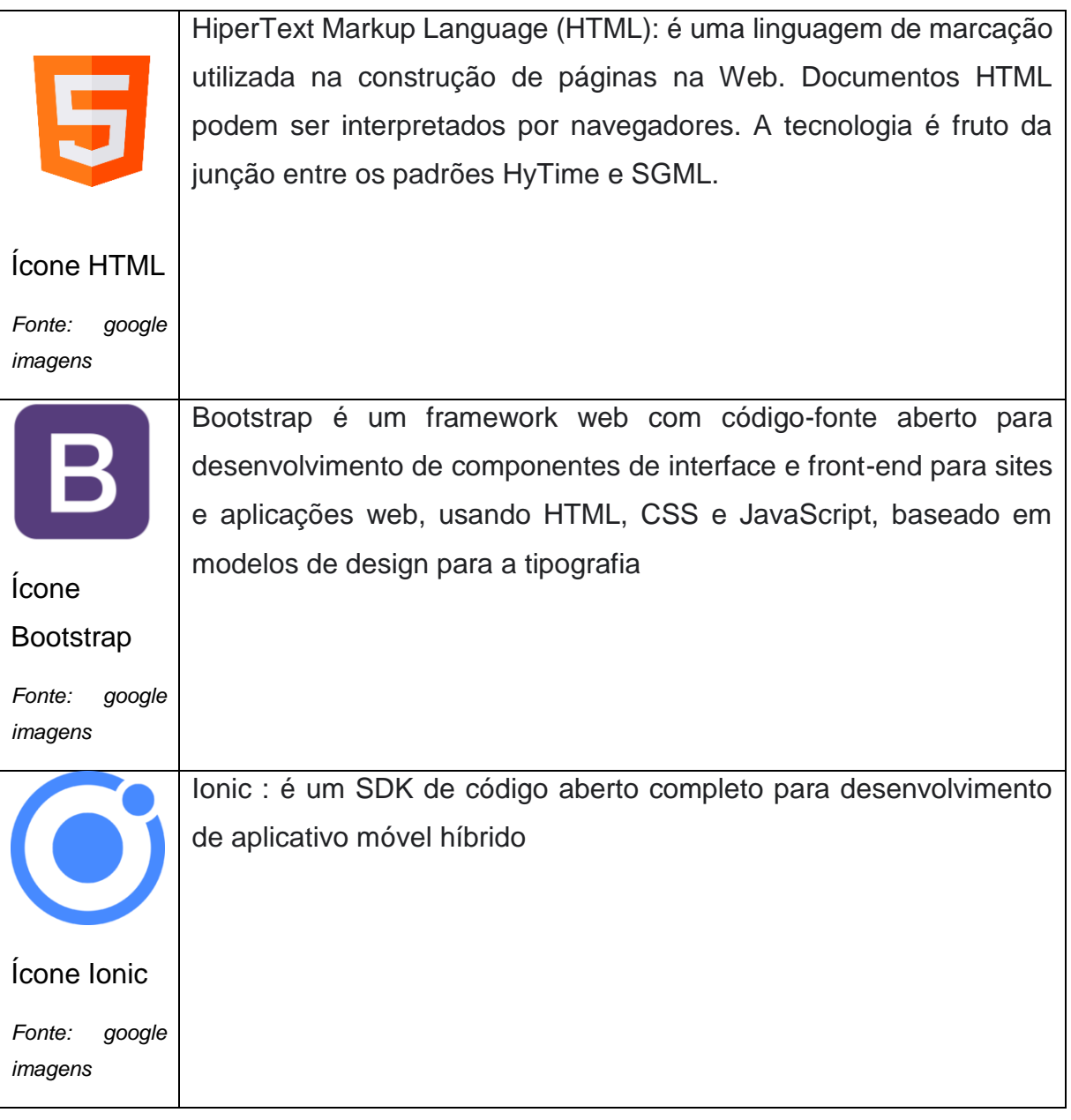

#### Fonte: Autoria própria

## <span id="page-10-0"></span>*2.5.1 Gerenciamento do projeto*

Para a realização do gerenciamento de projeto deste Trabalho de Conclusão de Curso (TCC), foi delegado tarefas que iam de acordo com a habilidade de cada integrante.

Analista de Sistemas: é responsável pelo levantamento de requisitos e suaanálise, a modelagem e administração do banco de dados, a prototipação e documentação do projeto, dentre outros. Aluna responsável: Gabriela Faria e Maria Lemes.

Designer: é o responsável que, através da aplicação de seus conhecimentos técnicos, realiza a interface de páginas web, estruturando suas informações e elementos estéticos, com a finalidade de projetar um site mais intuitivo para ousuário. Alunas responsáveis: Yan Santos, Mateus Trindade ,Thiago Henrico, Maria Lemes e Gabriela Faria.

Programador: é quem tem a responsabilidade, através das linguagens de

programação, de desenvolver, codificar e realizar manutenções, baseando-se na documentação do analista, para realizar o projeto, ou seja, fazê-lo dar certo. Alunas responsáveis: Yan Santos, Mateus Trindade e Thiago Henrico.

Testador: tem a responsabilidade de testar o projeto, desde a fase de desenvolvimento até a implementação do projeto, tendo a finalidade de encontrar erros e sugerir melhorias. Alunas responsáveis: Yan Santos, Mateus Trindade e Thiago Henrico.

#### <span id="page-11-0"></span>*2.5.1.1 Cronograma das atividades*

O Cronograma de atividades se faz essencial, para delimitar tarefas e organizar o tempo do projeto.

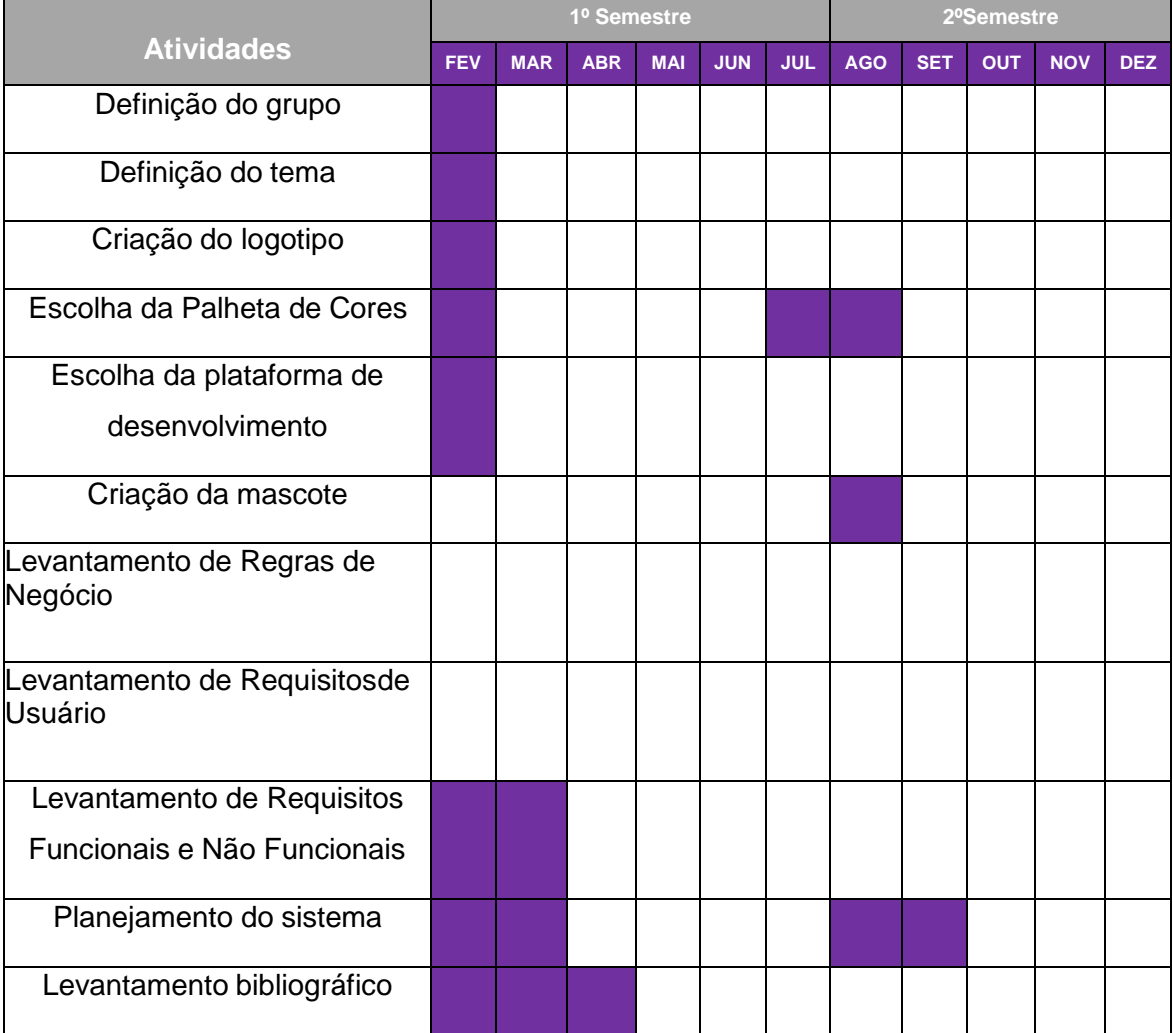

#### **Tabela 1 – Cronograma de atividades**

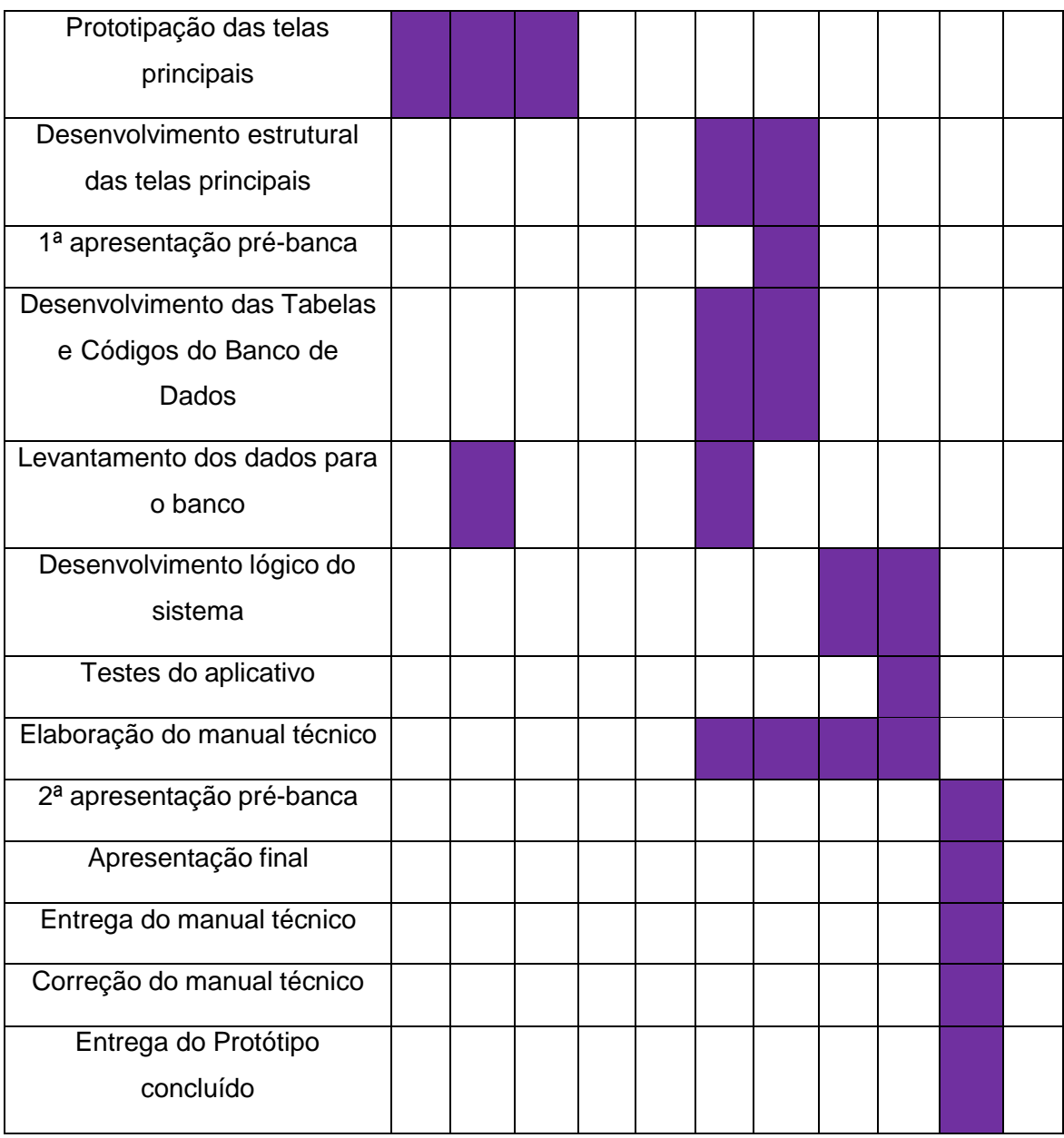

# Fonte: Autoria própria

# <span id="page-12-0"></span>*2.5.3 Banco de dados*

Bando de dados é o que armazena e organiza as informações do usuário no aplicativo, disponibilizando total segurança dos dados.

Neste projeto de TCC foi utilizado a ferramenta MySQL, com a Linguagem de Consulta Estruturada (SQL) para o desenvolvimento do banco de dados do aplicativo, possibilitando o armazenamento de dados dos usuários

# <span id="page-13-0"></span>*2.5.3.1 Modelo lógico*

mesmos.

 $\Box$  Silaba idSilaba INT Usuário  $\Box$  Conta idUsuário INT idConta INT Pontuação VARCHAR(45) Nome VARCHAR(100) · Silaba idSilaba INT Historia<sup>v</sup> E-mail VAROHAR(45) · Historia\_idHistoria INT IdHistoria INT Senha VARCHAR(45) Palavra\_idPalavra INT · Usuário\_idUsuário INT  $\Box$  Palavra VidPalavra INT  $+$ 

#### **Modelo Lógico Ideal Learning**

O Modelo logico estabelece o relacionamento entre os dados e estrutura os

*Modelo lógico, aplicativo Ideal Learning 1*

# Fonte: Autoria própria

# <span id="page-13-1"></span>*2.5.4 Apresentação do ambiente*

Neste capítulo são apresentados os nomes dos softwares e o ambiente onde origina-se o desenvolvimento do App:

• AMD Ryzen 5 PRO 4650G with Radeon Graphics 3.70 GHz • Windows

11;

- Disco Rígido de 1TB;
- Memória RAM de 16GB;
- Visual Studio Code 1.66
- **Gitpod**
- Locaweb

# <span id="page-13-2"></span>*2.5.5Restrições, riscos e testes*

Não foi possível realizar testes fora do ambiente de desenvolvimento.

# <span id="page-13-3"></span>*2.5.6Manual Técnico*

Este capitulo conta com o detalhamento das telas do Ideal Learning

#### <span id="page-14-0"></span>*2.5.6.1Detalhamento das telas*

A seguir, encontra-se o detalhamento das telas do Ideal Learning

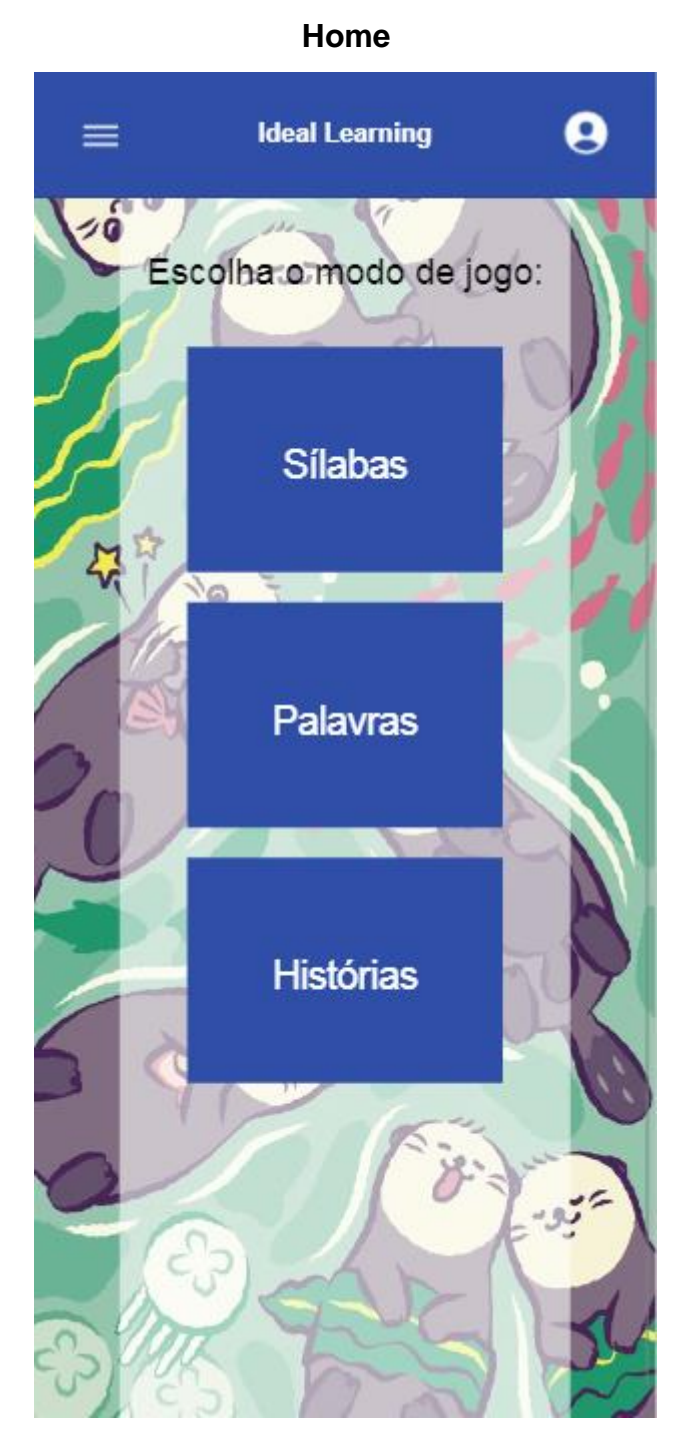

Fonte: Autoria própria

Na home, o usuário tem a possibilidade de acessar 3 tipos de jogos, Silabas, Palavras e Histórias. Além dos jogos, o usuário pode clicar no ícone de pessoa para acessar a página de perfil ou clicar no ícone de menu e acionar um menu e canto de tela.

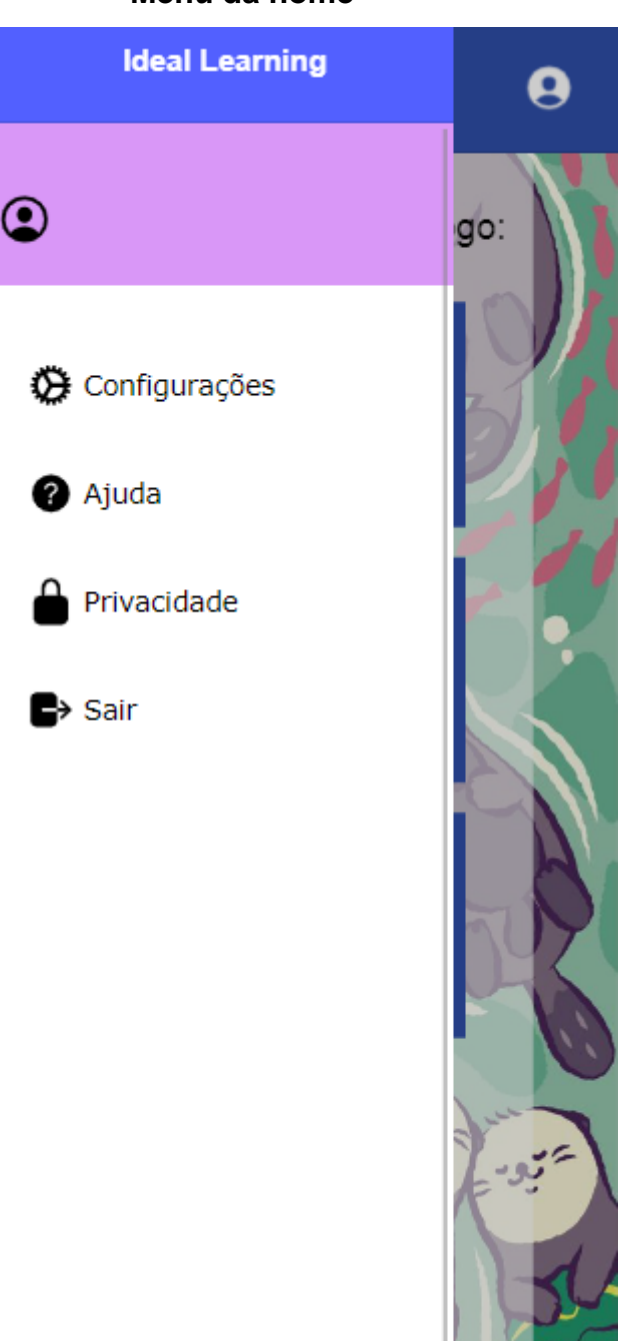

Fonte: Autoria própria

Com o menu da página home ativado, existem as opções configurações, ajuda, privacidade e sair, onde clicando em configurações é possível acessar configurações mais especificas para mudanças de informações de perfil e as páginas de "sobre", "ajuda" e "termos". Clicando em privacidade direciona a página de mudança de senha e clicando no botão sair leva para a tela inicial, onde se encontra as opções de login e cadastro, junto com a logo do aplicativo.

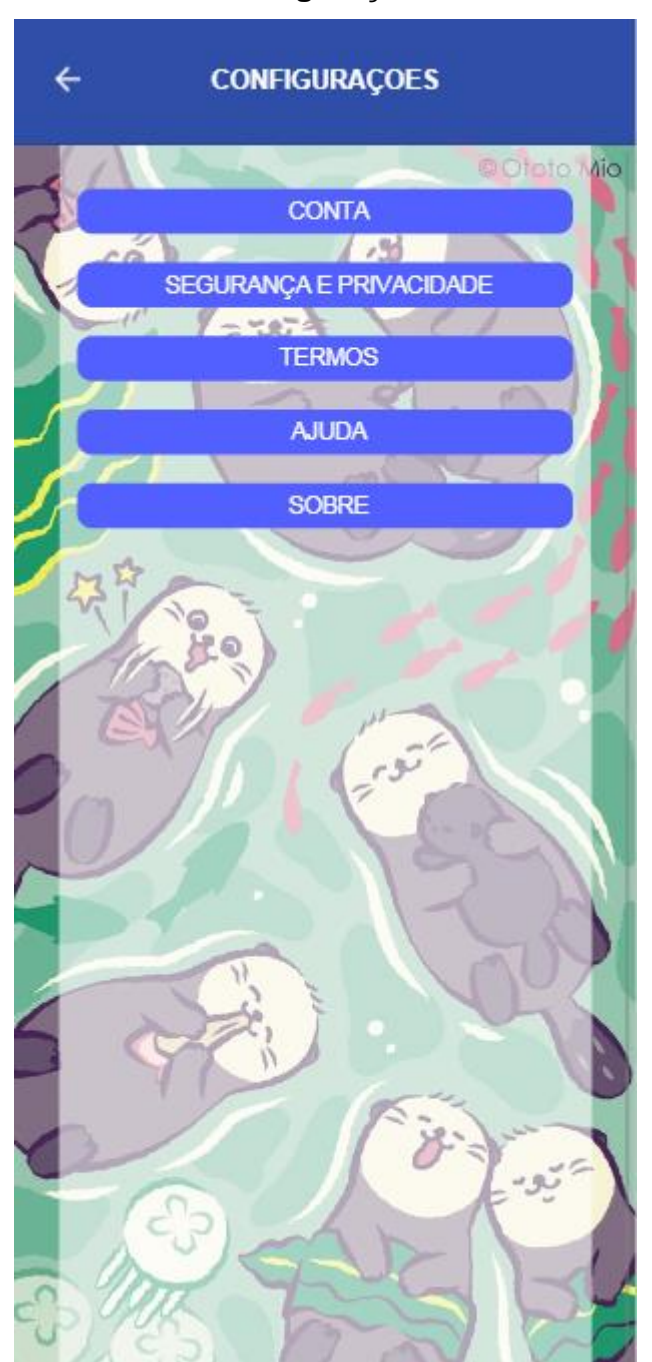

**Configurações**

Fonte: Autoria própria

Na página configurações, existem as opções de Conta, Segurança e privacidade, Termos, Ajuda e Sobre, onde, clicando na opção Conta, abre-se a página sobre as configurações de conta, Segurança e privacidade, abre mais opções como mudar a senha, enviar um feedback e sair da conta.

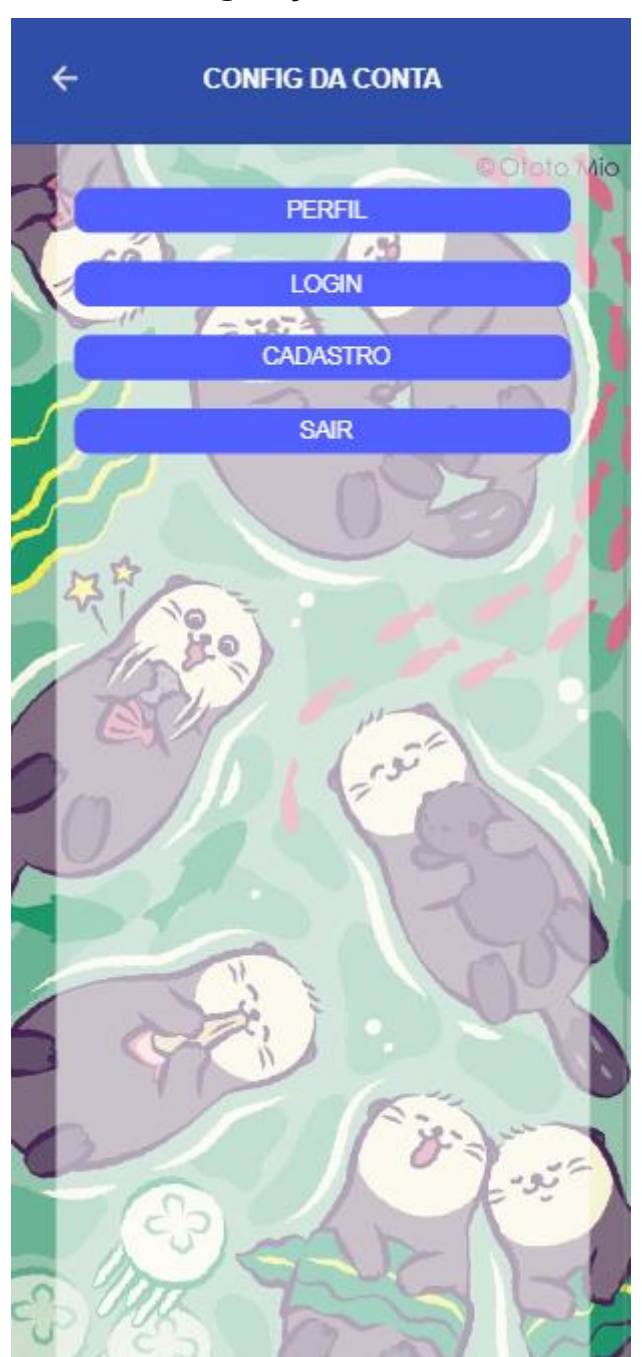

# **Configurações de Conta**

Fonte: Autoria própria

Na página de Configurações de Conta, o usuário consegue acessar opções sobre sua conta como, informações de perfil no botão Perfil, entrar com uma conta ou uma já existente em Login, cadastrar na opção Cadastro e sair da conta, na opção "Sair".

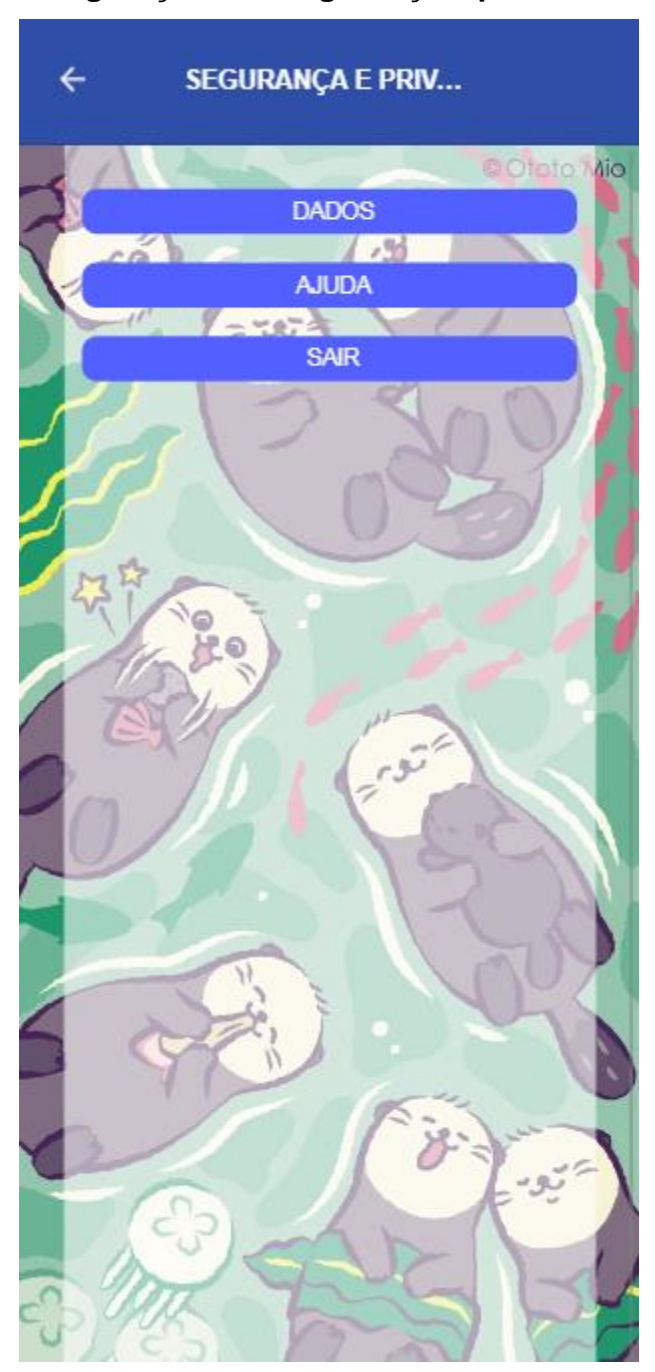

# **Configurações de segurança e privacidade**

Fonte: Autoria própria

Nesta página o usuário é capaz de mudar a senha na opção Dados, enviar um feedback em Ajuda e sair da conta em Sair.

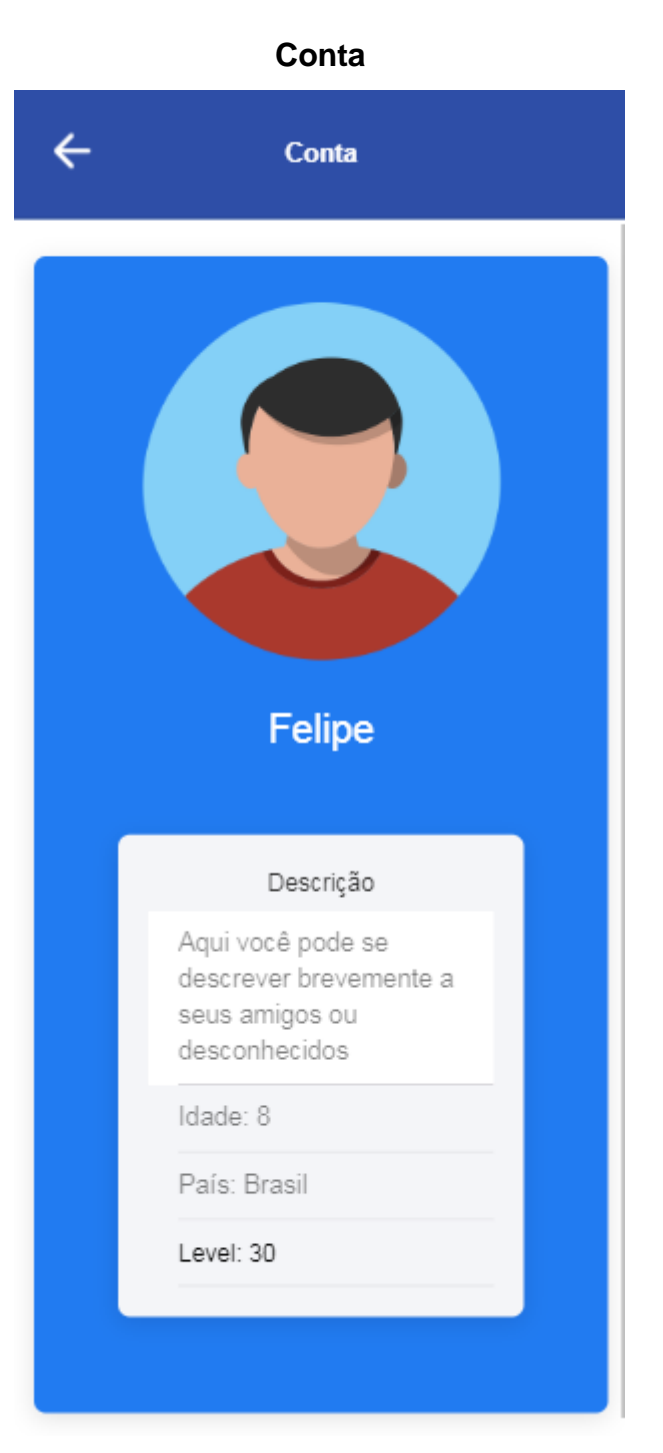

Fonte: Autoria própria

Na página conta, acessada pela aba de configurações de conta clicando em Perfil, é possível ver e mudar as informações de perfil, como: Nome, Descrição, Idade, foto de perfil e País, também exibindo o nível que o usuário possuí no aplicativo.

# **Página de Feedback**

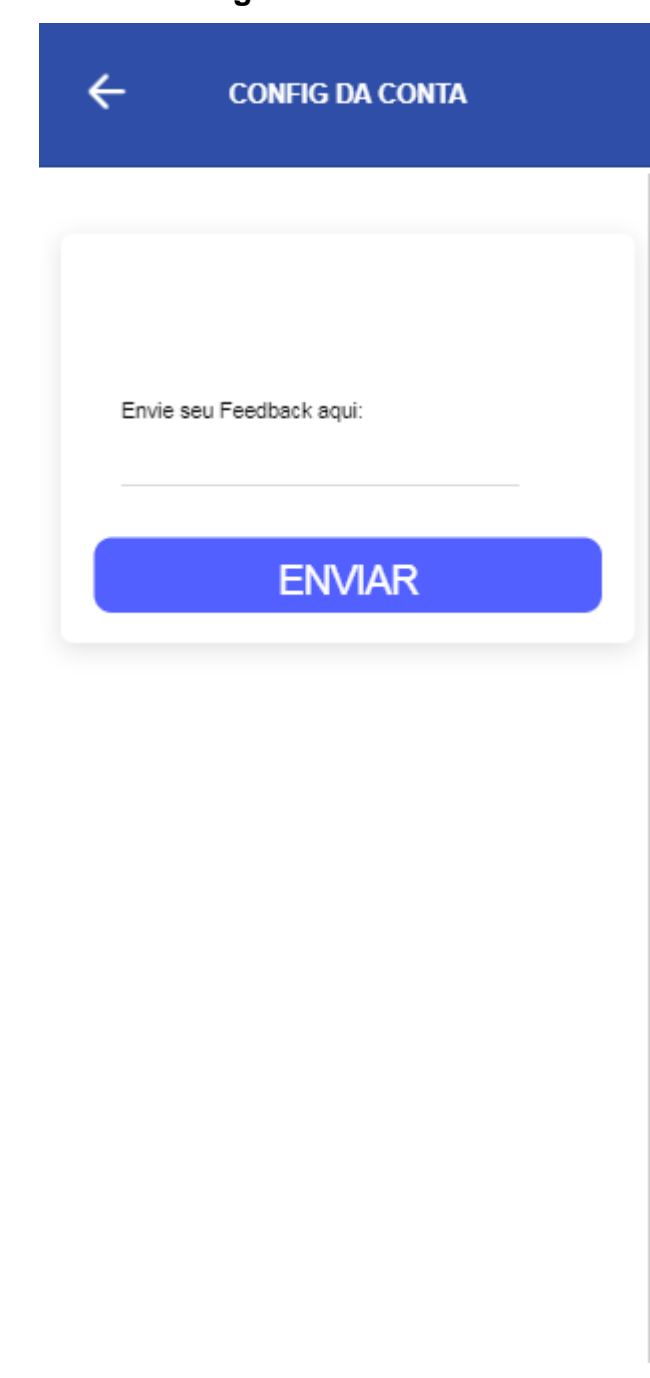

Fonte: Autoria própria

A página de feedback pode ser acessada tanto pelo menu de canto de tela na home, na página de configurações e Segurança e Privacidade. Nesta página, é possível que o usuário envie um feedback/sugestão sobre o aplicativo ou sua opinião.

# **Alterar senha**  $\leftarrow$ **Alterar senha** E-mail Nova Senha Confirmar Senha **SALVAR ALTERAÇÕES**

# Fonte: Autoria própria

Aqui é possível que usuário altere sua senha por uma nova, caso o mesmo não se lembre ou queira mudá-la por segurança. É possível mudar a senha colocando o E-mail do usuário, a nova senha e confirmá-la, assim clicando em salvar alterações, assim um E-mail de permissão de mudança para o usuário, assim, efetuando a troca de senha.

#### **Página de Cadastro**

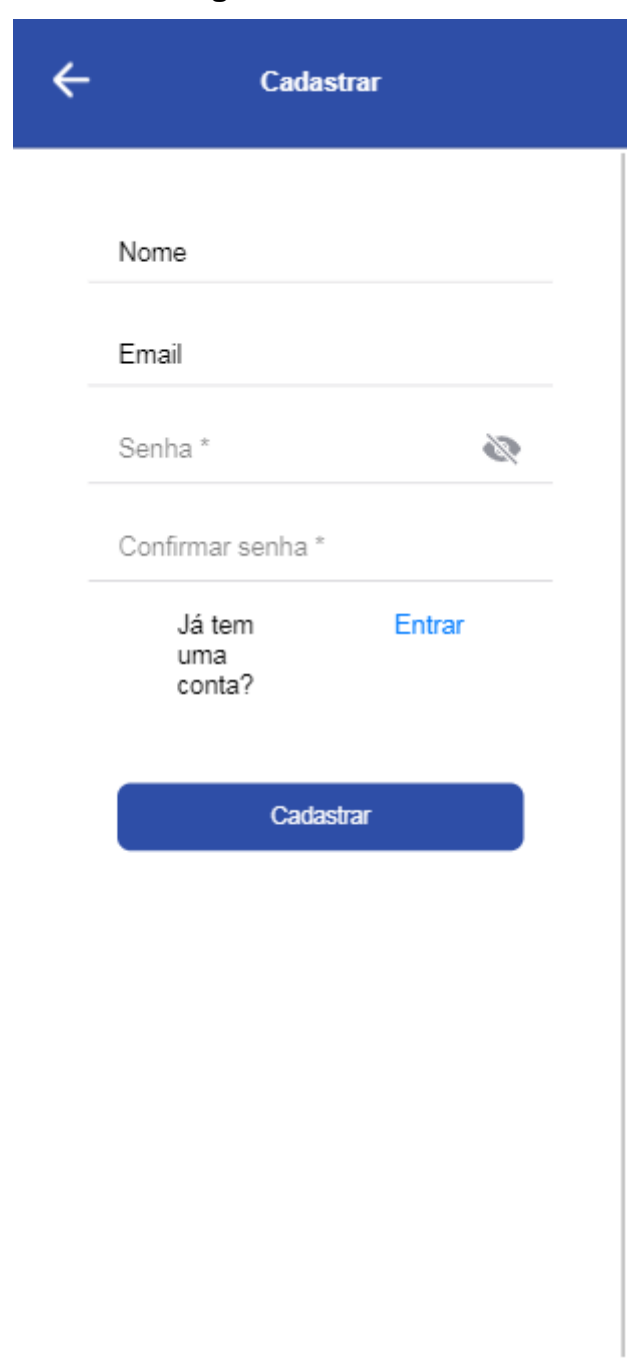

#### Fonte: Autoria própria

O usuário pode acessar essa página se entrar pela primeira vez no app, pela opção cadastrar ou pela opção de cadastro na página de configurações de conta. O usuário precisa inserir informações pessoais como um E-mail válido, senha com pelo menos 8 dígitos duas vezes, uma, a cadastrando e outra como forma de confirmação. Logo após esse procedimento, o usuário deve apertar o botão de cadastrar. Caso o usuário já tenha uma conta ele pode clicar no link "Entrar"

# **Login**  $\leftarrow$ **Entrar** Email Senha\*  $\tilde{\mathbb{Z}}$ Esqueceu a Cadastrar-se senha? **D**Logar

## Fonte: Autoria própria

O usuário pode acessar está página se for acessado pelo link "Entrar" na página de cadastro ou pelo botão de logar em Configurações de Conta. O usuário só pode entrar com uma conta já existente no banco de dados do aplicativo, criado a partir da aba Cadastro, para logar é preciso inserir um E-mail válido e cadastrado no app e a senha pertencente ao E-mail, após isso é preciso clicar no botão logar, se o usuário não possua uma conta e entrou nessa aba o mesmo pode clicar no link "Cadastrarse" ou caso não lembre da senha, clicar no link "Esqueceu a senha? "

# **Tela inicial Ideal Learning** Logo  $\theta$  Entrar <sup>1</sup> Cadastrar

## Fonte: Autoria própria

Essa é a primeira página que o usuário acessa quando entra no aplicativo quando já não se foi acessado com uma conta existente, criado uma conta, ou por ter tido os dados excluídos no dispositivo ou acessar de um novo dispositivo. Para cadastrar uma nova conta, é preciso clicar no botão "Cadastro" que leva o mesmo para a página de cadastro de usuário, se já possuí uma conta cadastrada é preciso clicar no botão "Entrar".

#### **Jogo de Silabas**

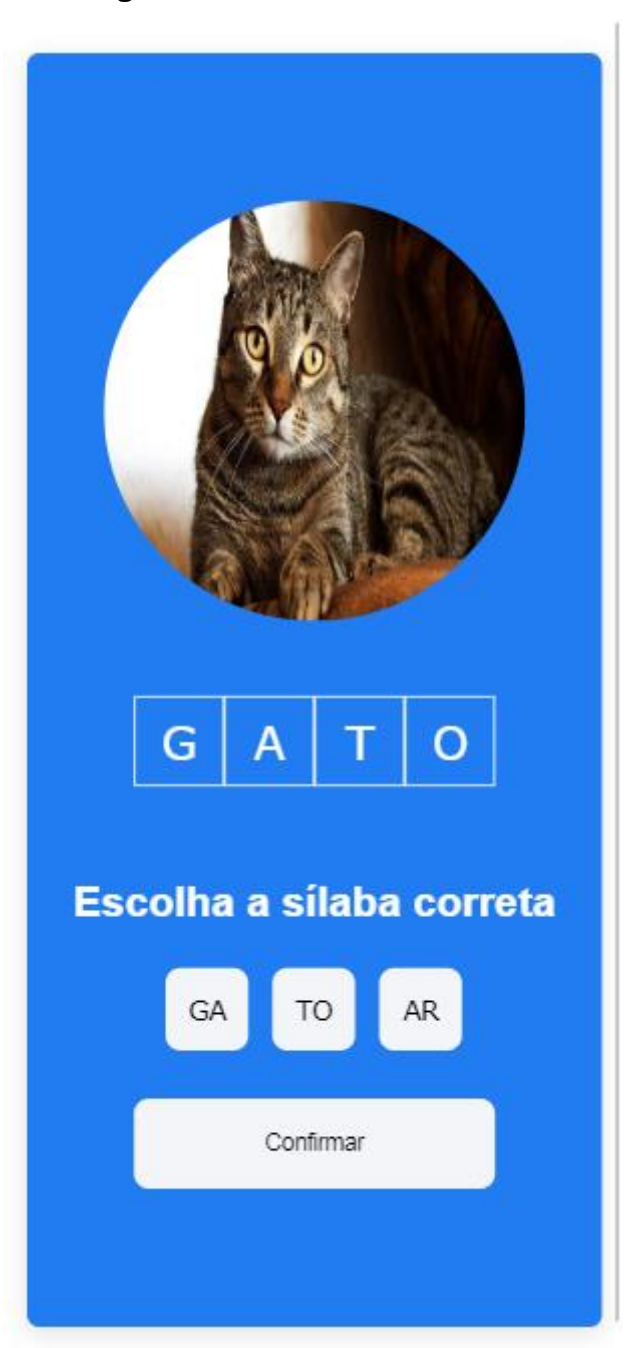

#### Fonte: Autoria própria

O jogo de silabas só pode ser acessado se o usuário já possuí uma conta criada, acessada e clicar no botão Silabas na página Home. O jogo possuí geralmente três botões de opções que são relacionadas à imagem que aparece acima do texto como resposta, sendo duas erradas e apenas uma correta, o usuário precisa clicar em uma das três opções para poder passar ao próximo nível. Clicando em uma das opções, o texto vai aparecer em 2 dos quadrados que apresentam letras faltando, assim revelando a palavra completa e revelando um botão de confirmação de resposta

logo embaixo dos botões de escolha. Clicando nesse botão abre uma pequena janela que deixa a tela apagada para melhor visualização da mesma, esta, mostrando se a resposta foi correta ou errada, caso errada, a resposta correta vai aparecer corrigindo a palavra e mostrando botões de "Sair para o menu" e "Próxima fase", caso for correta, aparece um texto dizendo "Você acertou! " E assim mostra os mesmos botões de avançar ou sair para menu.

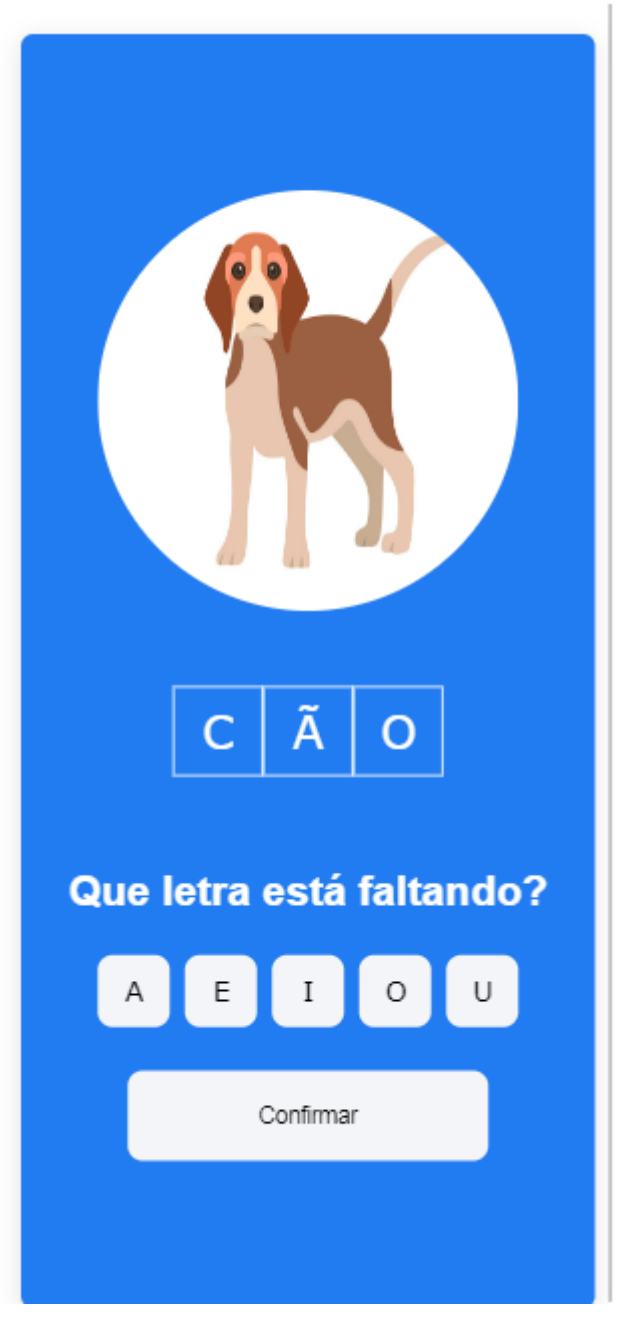

**Jogo de Letras**

Fonte: Autoria própria

O jogo das Letras pode ser acessado se o usuário acessar a página da Home e clicar no botão Letras, mas somente se for cadastrado ou entrar com uma conta já criada. O jogo tem o funcionamento por meio de um texto que aparece abaixo da imagem que relaciona o texto à resposta, tendo 5 botões com as vogais da língua portuguesa abaixo de uma pergunta indicando a falta de uma das letras. Clicando em uma das opções, o texto no botão vai representar o que vai mostrado no quadrado de resposta. Após ter o clique de um dos botões e aparecer a letra representada no botão no lugar que faltava uma letra, o usuário pode confirmar sua escolha clicando no botão inferior ao das alternativas escrito "Confirmar", onde clicando, abrira uma pequena janela mostrando se a resposta foi correta ou errada com dois botões, um sendo para sair para a home e outro para ir para o próximo nível.

#### <span id="page-27-0"></span>*2.5.6.2Implantação, detalhamento, treinamentos e resultados*

Para acessar o aplicativo é necessário ter a pasta do projeto em seu notebook ou computador. Após abrir a pasta o usuário deve abrir a página index no navegador para utilizar o aplicativo.

Todos os jogos e paginas estão funcionando, porem o cadastro e login não estão completos.

# **REFERÊNCIAS**

<span id="page-28-0"></span>BERNARDO, Nairim. **Apoio pedagógico é elemento-chave para a recomposição de aprendizagens**. 26 de maio de 2022. Disponível em: < [https://novaescola.org.br/conteudo/21250/apoio-pedagogico-e-elemento-chave-para](https://novaescola.org.br/conteudo/21250/apoio-pedagogico-e-elemento-chave-para-a-recomposicao-de-aprendizagens)[a-recomposicao-de-aprendizagens](https://novaescola.org.br/conteudo/21250/apoio-pedagogico-e-elemento-chave-para-a-recomposicao-de-aprendizagens) >

Educa Brasil**, Benefícios e desafios da tecnologia na educação.** 3 de setembro de 2022. Disponivel em < [https://www.educamaisbrasil.com.br/educacao/escolas/beneficios-e-desafios-da](https://www.educamaisbrasil.com.br/educacao/escolas/beneficios-e-desafios-da-tecnologia-na-educacao)[tecnologia-na-educacao](https://www.educamaisbrasil.com.br/educacao/escolas/beneficios-e-desafios-da-tecnologia-na-educacao) >

FURIA, Fernanda**. Psicologia de Crianças e Adolescentes. Aplicativos infantis: riscos e benefícios.** Playground da inovação. 20 de julho de 2016. Disponível em < https://www.playground-inovacao.com.br/aplicativos-infantis-riscos-e-beneficios/

>

Jornal Nacional. **Mais de 50% dos estudantes chegam ao 3º ano do ensino fundamental sem ter habilidades básicas de leitura.** G1, 23 de maio de 2022. Disponível em: < [https://g1.globo.com/jornal-nacional/noticia/2022/05/23/mais-de-](https://g1.globo.com/jornal-nacional/noticia/2022/05/23/mais-de-50percent-dos-estudantes-chegam-ao-3o-ano-do-ensino-fundamental-sem-ter-habilidades-basicas-de-leitura.ghtml)[50percent-dos-estudantes-chegam-ao-3o-ano-do-ensino-fundamental-sem-ter](https://g1.globo.com/jornal-nacional/noticia/2022/05/23/mais-de-50percent-dos-estudantes-chegam-ao-3o-ano-do-ensino-fundamental-sem-ter-habilidades-basicas-de-leitura.ghtml)[habilidades-basicas-de-leitura.ghtml](https://g1.globo.com/jornal-nacional/noticia/2022/05/23/mais-de-50percent-dos-estudantes-chegam-ao-3o-ano-do-ensino-fundamental-sem-ter-habilidades-basicas-de-leitura.ghtml) >

RIBEIRO, Carla. **Analfabetismo no Brasil: Conheça números, causas e consequências**. 15 de agosto de 2020. Disponível em: < <https://noticiasconcursos.com.br/analfabetismo-no-brasil/> >.